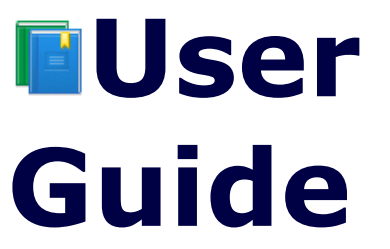

**For Version 1.0.0 Rev: 29 th July 2010**

**[www.finetunebiz.com](http://www.finetunebiz.com/) [cashbook@finetunebiz.com](mailto:cashbook@finetunebiz.com)**

**® FineTunebiz is a Registered Trademark. ©2010 FineTunebiz. All rights Reserved.**

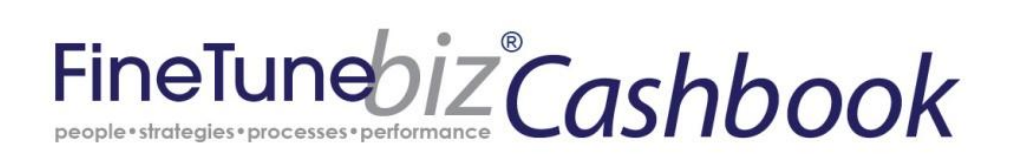

# **About FineTunebiz Cashbook**

*FineTunebiz Cashbook* has been designed to replace the shoe box full of receipts and is for the small business owner who wants basic financial control without the expense of a mainstream accounting package or the hassle of learning how to use it. It's that simple!

*FineTunebiz Cashbook* was developed with the co-operation with a leading tertiary Institute in Australia.

*FineTunebiz Cashbook* provides you with a convenient, simple yet powerful and flexible tool to organise your Income and Expenses which are automatically consolidated into a Net Cash statement for each month of the financial year. You can set up your own Income and Expense Categories and amend and even delete Categories. You can enter a monthly budget for each Expense and Income Category and then view your actual Income and Expenses compared to budget in a Variance report.

#### **Summary:** *FineTunebiz Cashbook* **Lets you…**

- **√** Set the starting month and year of the financial year.
- **√** Define your own Income and Expense Categories, change or delete Category names or add more at any time.
- **√** Automatically consolidate Income and Expenses into a Net Cash statement for each month of the financial year.
- **√** Set up a budget for the financial year.
- **√** Print reports.
- **√** Automatically view actual Income and Expenses against budget for each month of the financial year in a variance report.

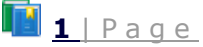

### **What FineTunebiz Cashbook doesn't do**

Many software implementations of Cashbooks assume that you are operating your business only from a business account. The reality is most small businesses operate from personal, business and credit accounts. *FineTunebiz Cashbook* does not assume you operate from one account and therefore it does not reconcile accounts. *FineTunebiz Cashbook* does not calculate depreciation for fixed assets or keep track of inventory. *FineTunebiz Cashbook* is easy to set up, easy to use and flexible enough to allow changes. It's the basic tool for organising your business Income and Expenses.

When you have set up *FineTunebiz Cashbook*, check with your accountant to make sure local reporting and legal requirements are met.

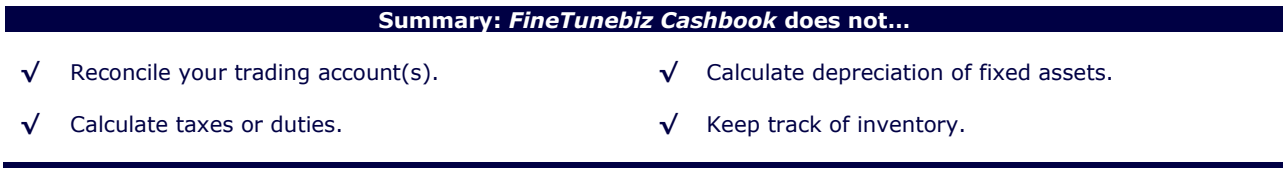

#### **System Requirements**

*FineTunebiz Cashbook* has been designed for Microsoft Windows XP(SP2 or higher), Windows Vista and Windows 7 running Microsoft Excel 97-2003, 2007 and 2010. It is compatible with 32 bit and 64 bit Windows operating systems.

#### **Get the Latest User Guide**

*FineTunebiz* reviews the User Guide from time to time based on feedback we receive from Users. Check for the latest User Guide at [www.finetunebiz.com](http://www.finetunebiz.com/)

#### **Install FineTunebiz Cashbook then do this…**

- **1. Ensure you have downloaded the latest updates for your version of Excel.**
- **2. Open Excel (not the Cashbook) and follow the steps below for your version to allow FineTunebiz Cashbook to work properly.**

#### **Excel 2003**

- On the **Tools** menu, select **Macro**, and then click **Security**.
- On the **Security Level** Tab click to enable **Low (not recommended).**
- Click the **Trusted Publishers** tab.
- Select the **Trust access to Visual Basic Project** check box.
- Click **OK**.

#### **Excel 2007**

- Click the **Microsoft Office Button** (top left), then click **Excel Options**.
- Click **Trust Center**.
- Click **Trust Center Settings...**
- Click **Macro Settings**.
- Click to select the **Trust access to the VBA project object model** check box.
- Click to select **Enable all Macros (not recommended potentially dangerous code can run).**
- Click **OK** to close the Excel Options dialog box.

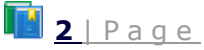

#### **Excel 2010**

- Click the **File** Menu item.
- Select **Options** from the left side bar.
- Click **Trust Center Settings...** button in the main window.
- Click **Macro Settings** in the left side bar.
- Click to select the **Trust access to the VBA project object model** check box.
- Click to select **Enable all Macros (not recommended potentially dangerous code can run).**
- Click **OK** to close the Excel Options dialog box.

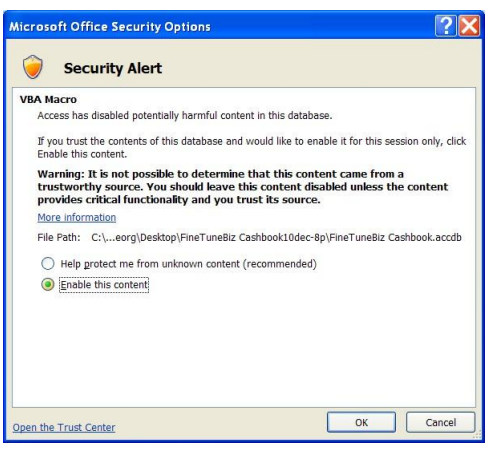

Unzip the downloaded file and double click the **FineTunebiz Cashbook.msi** file. *FineTunebiz Cashbook* is installed in your **Programs Folder** with a shortcut on your desktop.

On some Windows systems you must have Administrator privileges to install *FineTunebiz Cashbook*.

When you install and run the software, different versions of Microsoft Windows may give you different warning messages. You must select **enable** or **allow** for the software to function correctly.

For example, in Windows XP, Vista or Windows 7 if you get the message **Security Warning Certain content in the database has been disabled** when you first start using the Cashbook, click the **Option…** button and select **Enable this content.** The application will not function correctly if you do not enable the content.

To avoid seeing this message every time, add the location of the application to the list of trusted sites by clicking on **Open the Trust Centre** at the bottom left of the screen.

#### **Product Activation**

You can trial the fully-functional software for 14 days. All functions, including saving and printing your work, are enabled for the duration of the time-limited trial. At the end of the time-limited trial, you must purchase an Activation Code to continue using the software.

#### **Please ensure you have tested the application on your computer before purchasing an Activation Code.**  *FineTunebiz* **does not offer refunds.**

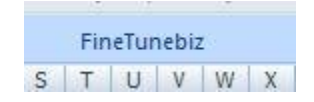

You will need to provide your Computer Code so that we can provide you with your Activation Code. To find your Computer Code, click the **FineTunebiz** Menu item at the s  $\boxed{\top}$  U V W X top of the screen. Press **Register** and copy the **Computer Code** to the clipboard.

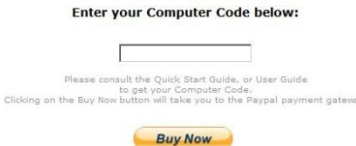

Next, on the **SHOP** page of [www.finetunebiz.com,](http://www.finetunebiz.com/) click **Purchase Activation Code**. Paste your Computer Code into the space entitled **Enter your Computer Code below:** (right click and select paste). Then click **Buy Now** to complete the purchase. Your Activation Code will be sent to you within 24hr.

**Your Activation Code entitles you to use the software on one computer.**

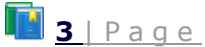

# **Uninstalling FineTunebiz Cashbook**

FineTunebiz Cashbook is uninstalled from **the Add/Remove Programs** (Windows XP) or **Programs and Features** (Vista, Windows 7) Item in the **Control Panel**.

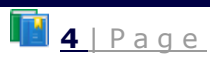

### **FineTunebiz Cashbook Main Menu**

# **TIP: For a quick introduction, please watch the [FineTunebiz](http://www.youtube.com/watch?v=QyOgi4kBFS0)  [Cashbook video tutorial.](http://www.youtube.com/watch?v=QyOgi4kBFS0)**

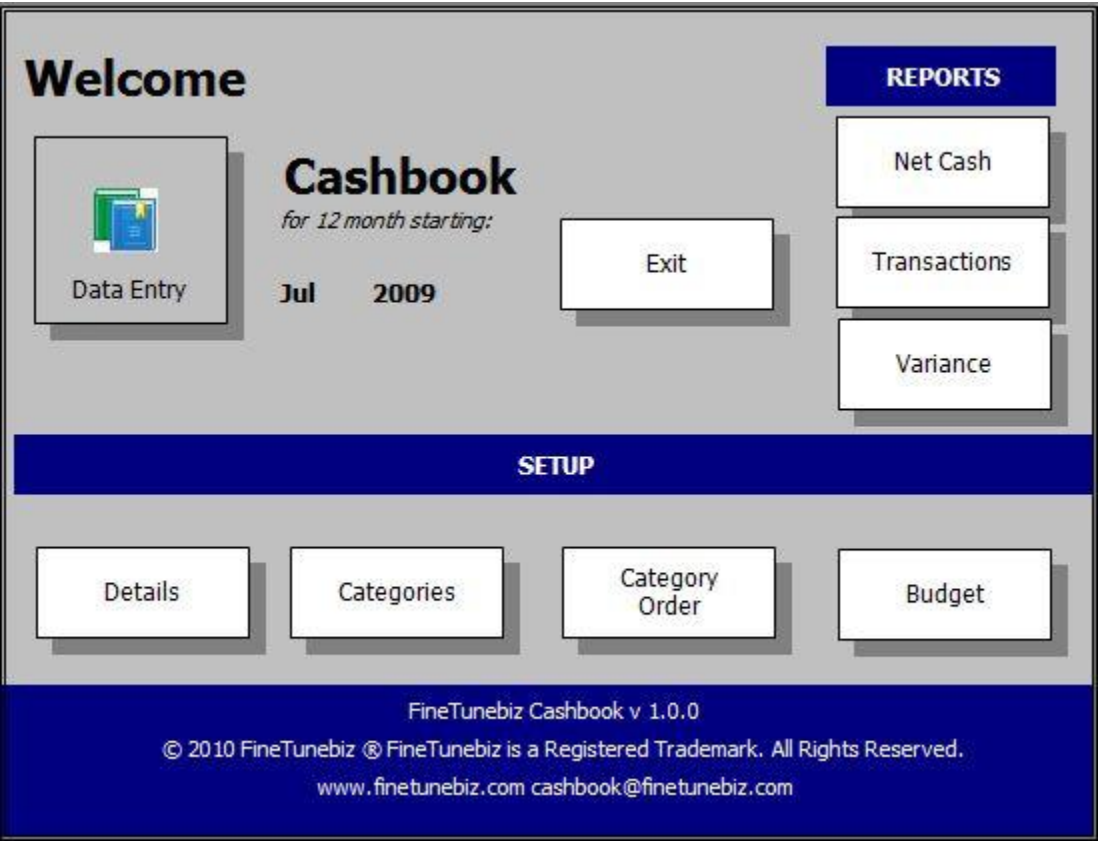

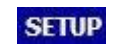

The four buttons under the **SETUP** heading are used to setup the Cashbook for your business. When you have completed the setup you will rarely use this section.

**REPORTS** 

The three buttons under the **REPORTS** heading are used to generate reports for your business.

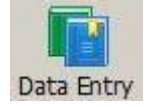

The **Data Entry** Button is used to enter new transactions, or to amend or delete existing transactions.

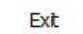

The Exit button automatically saves your work and closes the application.

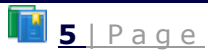

# **Enter Details for your business**

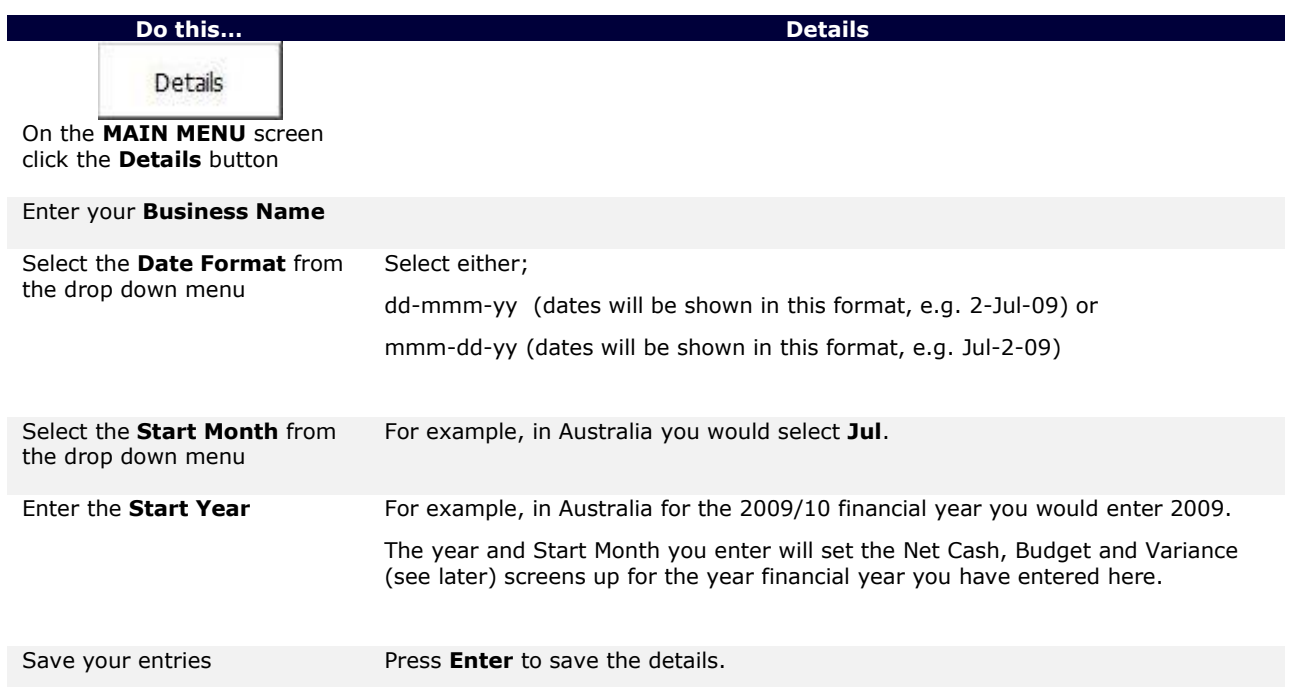

# **Set up Income and Expense Categories and Change Category order**

Income and Expense Categories are set up so that you can record transaction using Category names that suit your business. Some categories are already entered, but you can delete or change them.

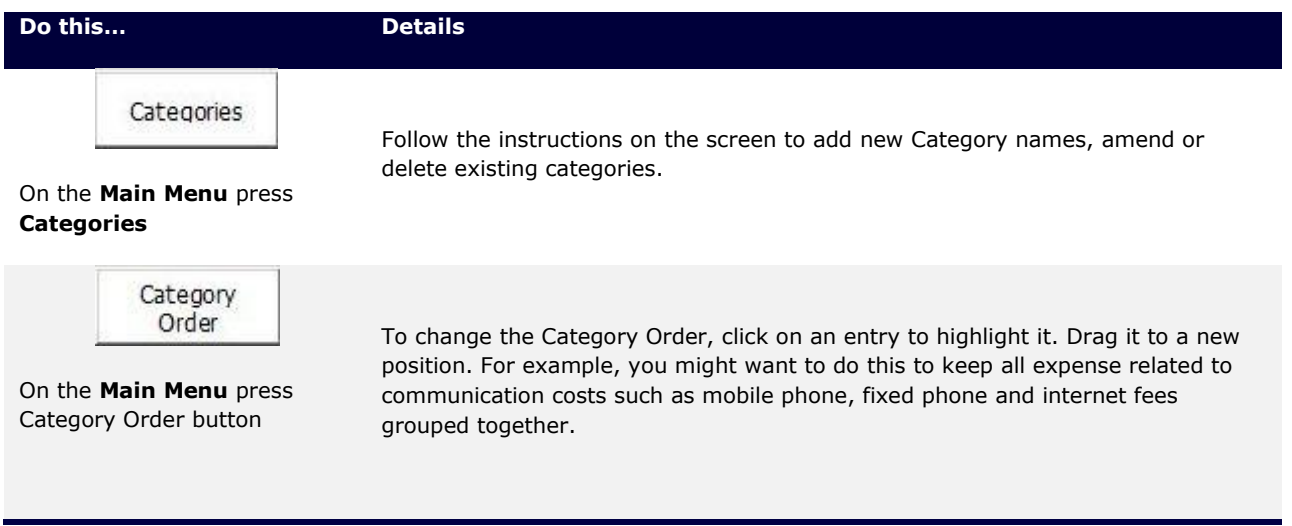

**TIP: When you have completed setting up Categories and are happy with the Category Order then save** the file as a template. Select File, Save As and select a name like "template". Save it to a safe location. **That way you have a blank template available for future years or to do trial budgets.**

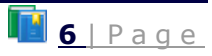

# **Set up your Budget**

A budget is your estimate of Income and Expenses for each month of the financial year for each Category. If available, budget information can be obtained from historical information. Where historical information does not exist, make an estimate. A budget helps to keep your expenses under control in relation to your budgeted income.

You do not need to set up a budget, but if you do not, the Variance report (see later) won't make any sense because the variance report compares actual income and expenses to your budget.

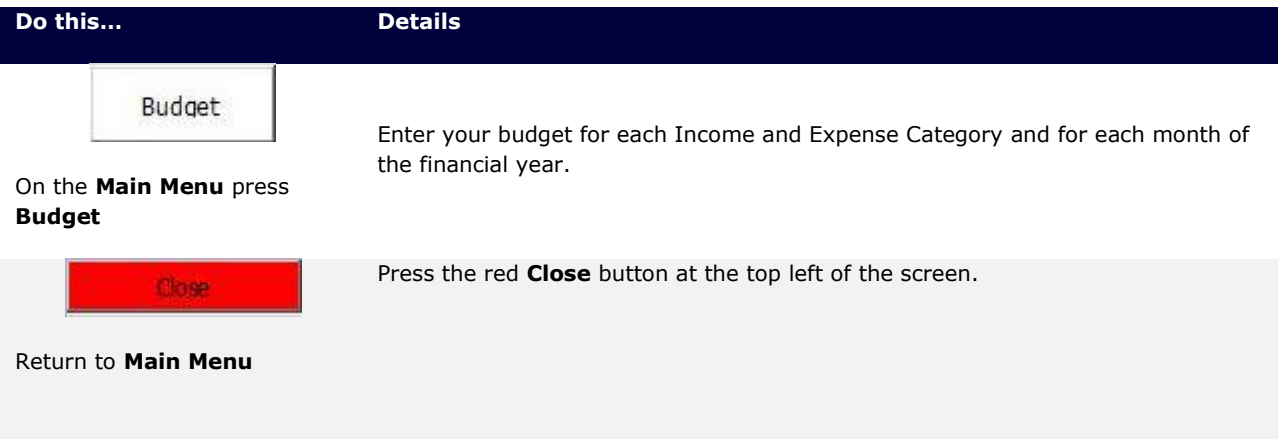

### **Data Entry**

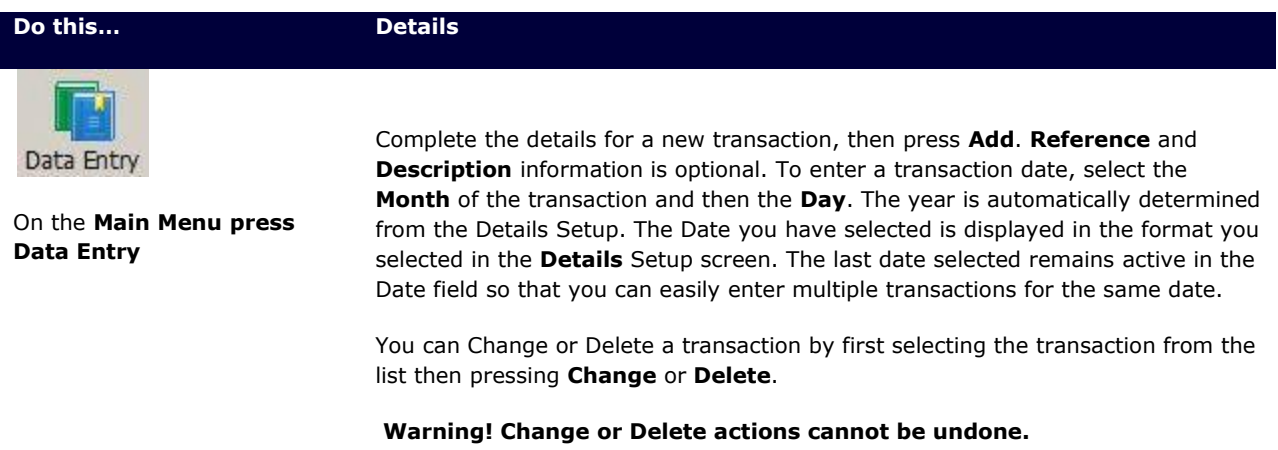

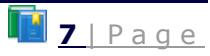

### **Reports**

*FineTunebiz Cashbook* gives you three Report options.

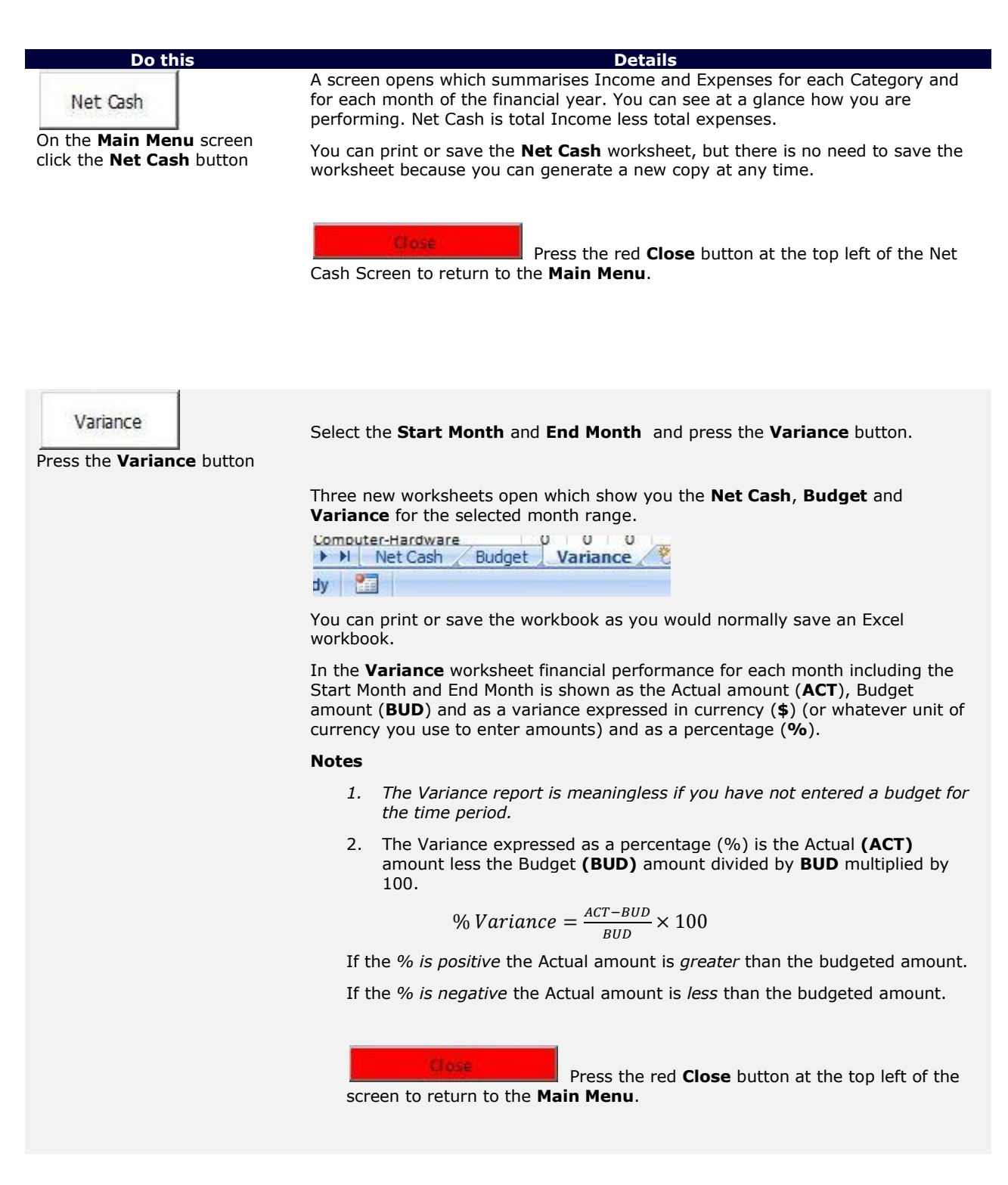

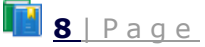

Transactions

**Do this Details**

To list all transaction Press the **Transaction**s button

Select either **Sorted** or **Unsorted** to generate a list of all transactions. Sorted means sorted by Category.

#### **How does FineTunebiz Cashbook manage your data?**

Select **Save As..** to save your Cashbook with any name you like. If you simply press **Exit**, your data is saved to the installed file **FineTunebiz Cashbook**. You can save as many Cashbook files as you like. Use one workbook for one financial year and begin a new workbook with a new name for the next financial year. Or use a new file for a specific project in your business.

You can also use FineTunebiz Cashbook keep track of petty cash for your business.

**Your business records are important. Please include your** *FineTunebiz Cashbook* **files in your backup plan.** *FineTunebiz* **cannot recover lost data.**

### **Feedback**

We welcome your feedback and comments. **E:** [cashbook@finetunebiz.com](mailto:cashbook@finetunebiz.com)

### **User Guide Revision History**

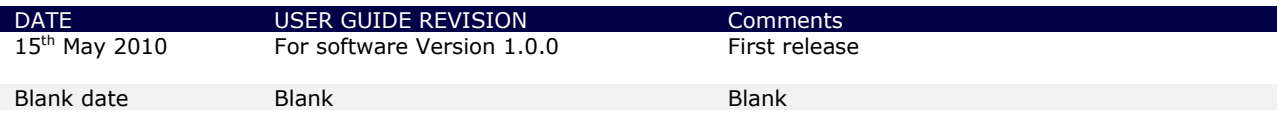

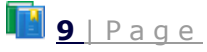

#### **Licence Agreement**

Your use or installation of FineTunebiz Cashbook indicates your acceptance of this Licence.

Software here means Software, all accompanying files, data and materials received by you.

If you do not agree to any of the terms of this Licence, then do not install this Software.

Your Licence allows you to install one copy of FineTunebiz Cashbook on one computer.

All components accompanying this Software, including the Software, are copyrighted by FineTunebiz and you shall not modify, copy, duplicate, reproduce, reverse engineer, de-compile, translate, disassemble or create derivative works based on this Software, license or sublicense the Software, or transfer or convey the Software or any right in the Software to anyone else without the prior written consent of FineTunebiz; provided that you may make one copy of the Software for backup or archival purposes.

If you wish to keep using the software at the end of the expiration of the time-limited trial period and in consideration for the grant of the licence for the fully functioning version, you agree to pay FineTunebiz the licence fee as set from time to time.

FineTunebiz hereby represents and warrants to you that it is the owner of the Software and has the right to grant to you the rights set forth herein.

FineTunebiz Cashbook Software is distributed as is and with no warranties of any kind, whether implied or expressed. The user assumes all risk of using the Software. FineTunebiz shall not be responsible for and shall not pay any amount of incidental, consequential or other indirect damages, whether based on lost revenue or otherwise, regardless of whether you were advised of the possibility of such losses in advance. In no event shall FineTunebiz's liability hereunder exceed the amount of the fee paid by you for the Software, regardless of whether your claim is based on contract, tort, strict liability, and product liability or otherwise.

This Agreement constitutes the entire Agreement between the parties. This Agreement shall be construed and enforced in accordance with the laws of the state of Victoria, Australia.

Neither this Agreement nor any interest in this Agreement may be assigned by you without the prior express written permission of FineTunebiz.

® Microsoft and Excel are Registered Trademarks of Microsoft Corporation.

®FineTunebiz is a Registered Trademark.

© 2010 FineTunebiz. All Rights Reserved.

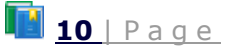